# Serie **TT01** DREHMOMENTPRÜFGERÄTE

# Bedienungsanleitung

# (Auszug)

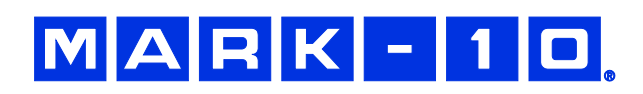

# **1 STARTBILDSCHIRM UND BEDIENELEMENTE**

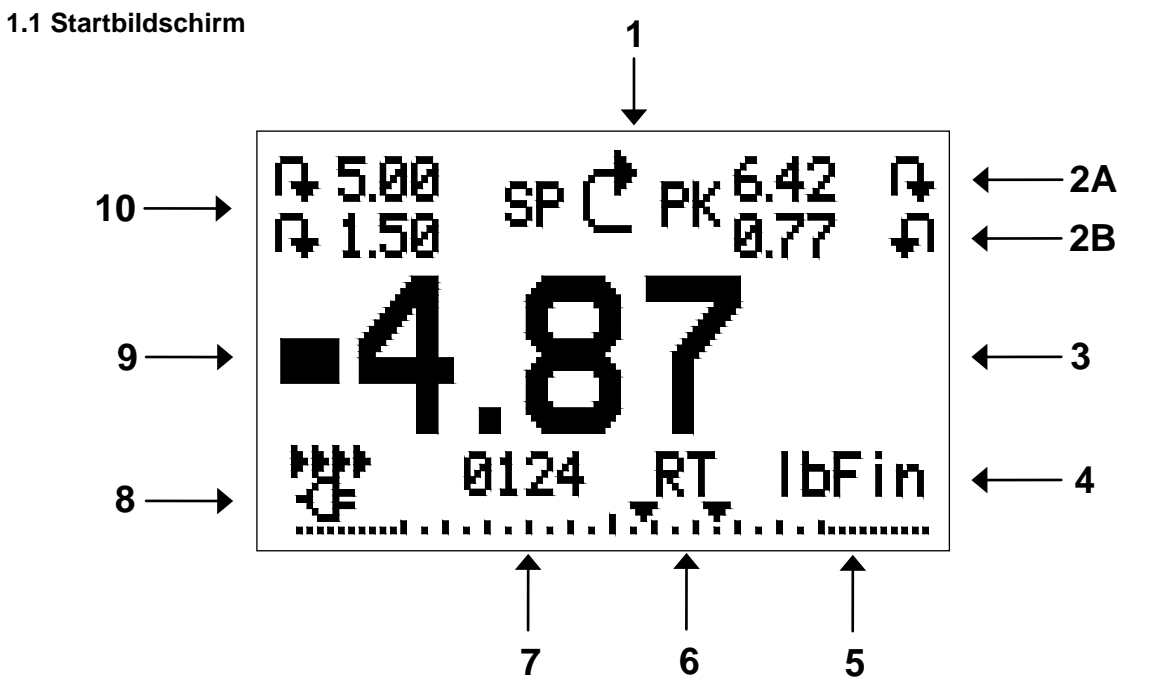

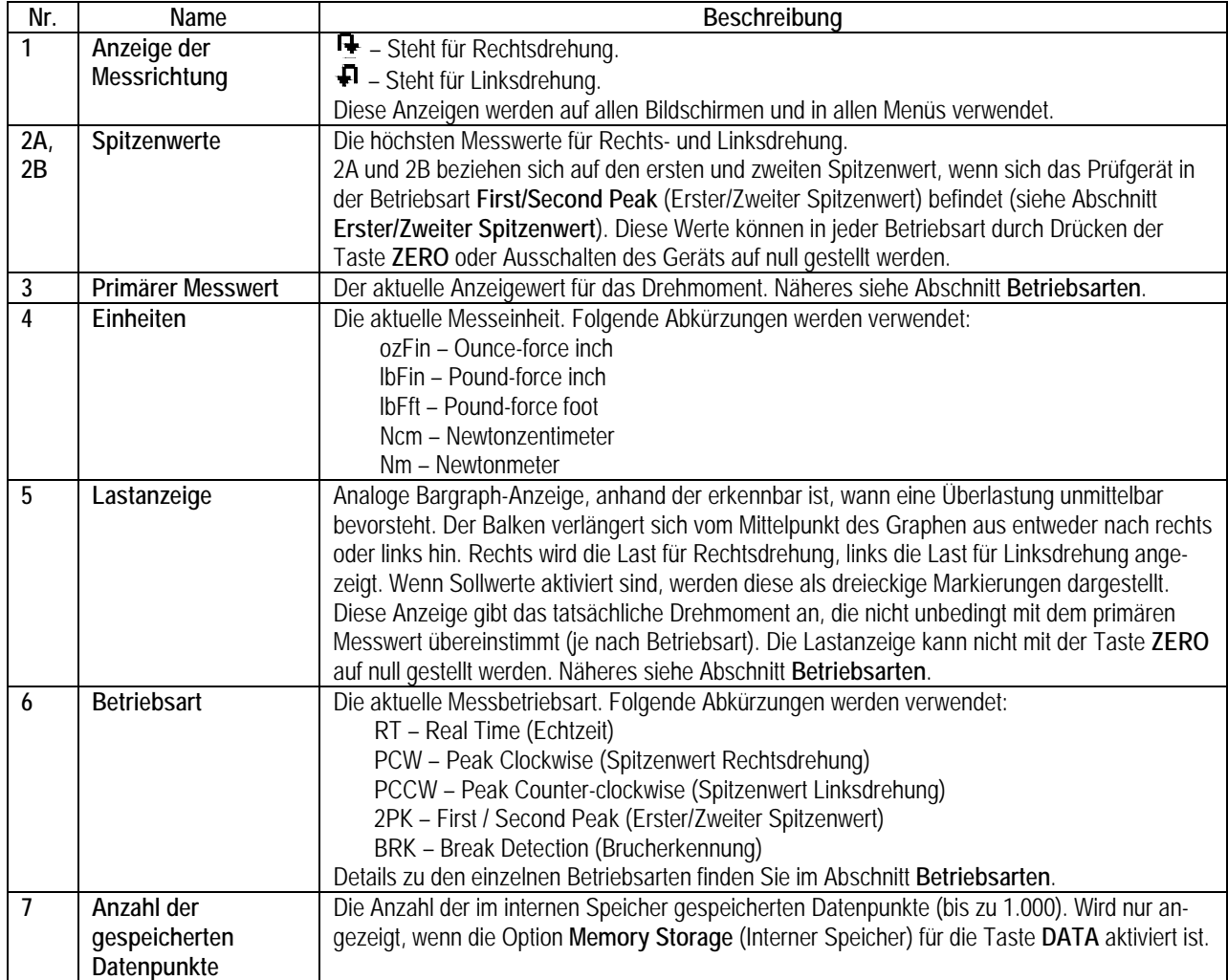

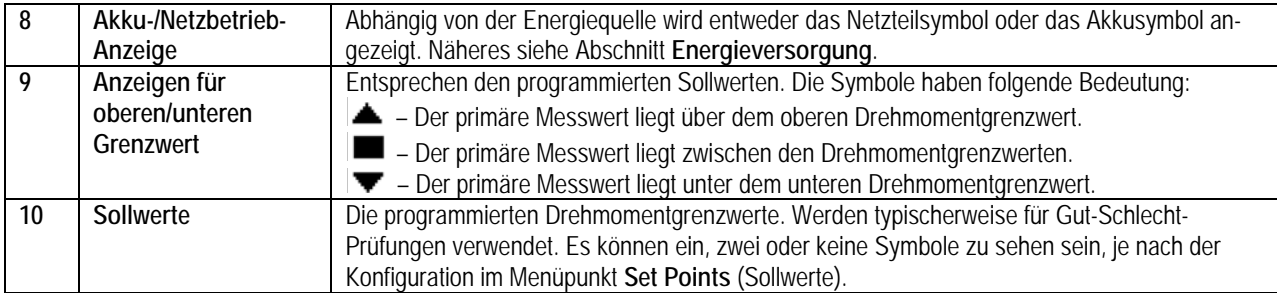

#### **1.2 Bedienelemente**

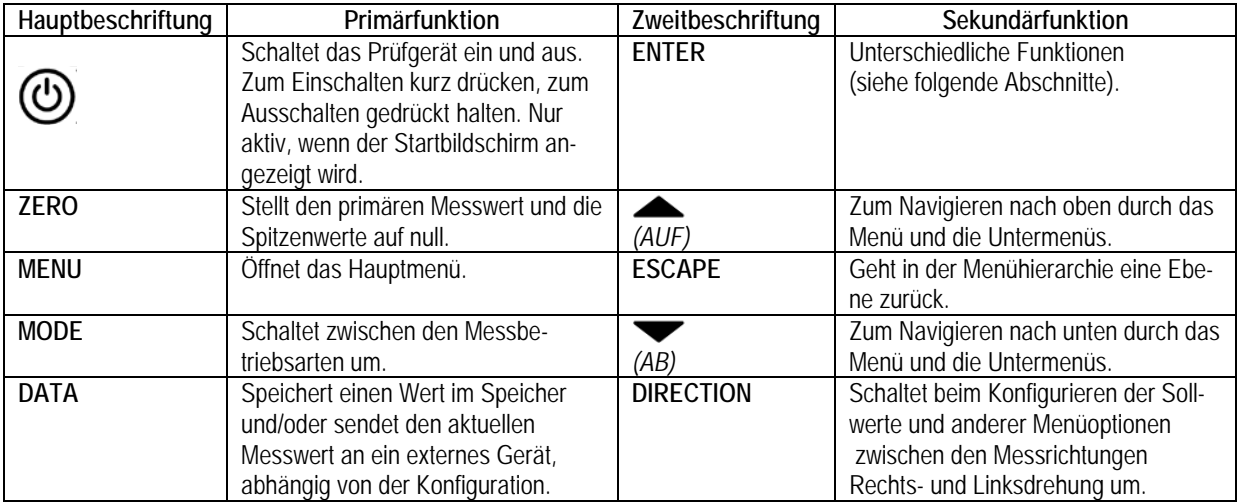

**Hinweis:** Die Messeinheiten werden über das Menü konfiguriert. Einzelheiten finden Sie im Abschnitt **Ändern der Einheiten**.

#### **1.3 Grundlagen der Menünavigation**

Die meisten der verschiedenen Funktionen und Parameter des Prüfgeräts werden über das Hauptmenü konfiguriert. Das Menü wird durch Drücken der Taste **MENU** aufgerufen. Mit der **AUF**- und **AB**-Taste können Sie durch die Menüpunkte blättern. Der aktuell ausgewählte Menüpunkt wird als weißer Text auf dunklem Hintergrund dargestellt. Um einen Menüpunkt auszuwählen, drücken Sie **ENTER**. Mit **AUF** und **AB** können Sie dann durch die Untermenüs blättern. Um einen Untermenüpunkt auszuwählen, drücken Sie erneut **ENTER**.

Bestimmte Parameter können durch Drücken von **ENTER** aktiviert bzw. deaktiviert werden. Wenn ein Parameter aktiviert wurde, wird links neben dem Parameter ein Sternchen (**\***) angezeigt.

Bei Parametern, die die Eingabe eines numerischen Werts erfordern, kann der Wert durch Drücken der **AUF**- und **AB**-Taste erhöht bzw. verringert werden. Wenn Sie eine der Tasten gedrückt halten, wird der Wert in immer schnelleren Schritten automatisch geändert. Sobald der gewünschte Wert erreicht ist, drücken Sie **ENTER**. Dadurch wird die Änderung gespeichert und Sie gelangen zurück zum Untermenüpunkt. Mit **ESCAPE** gelangen Sie zurück zum Untermenüpunkt, ohne dass die Änderung gespeichert wird. Drücken Sie **ESCAPE**, um in der Menühierarchie eine Ebene zurückzugehen, bis Sie sich wieder im normalen Betriebsmodus befinden.

In den folgenden Abschnitten wird die Konfiguration bestimmter Funktionen und Parameter ausführlich erläutert.

### **2 SOLLWERTE**

#### **2.1 Allgemeines**

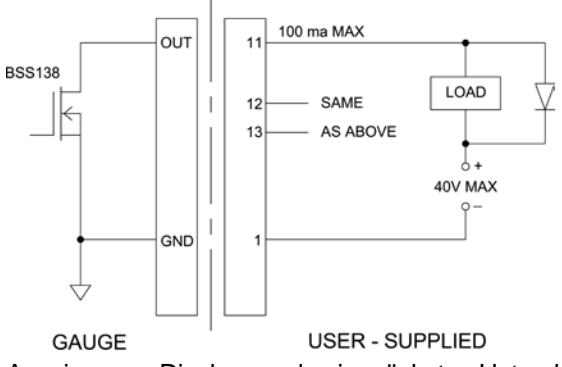

Sollwerte sind nützlich zur Toleranzprüfung (gut/schlecht) sowie zum Triggern eines externen Geräts in Prozesssteuerungsanwendungen. Im Prüfgerät werden zwei Grenzwerte, ein oberer und ein unterer, programmiert, und der

primäre Messwert wird mit diesen Grenzwerten verglichen. Die Ergebnisse der Vergleiche werden über Anzeigen am Display sowie die drei Ausgänge am 15 poligen Stecker als Signale für "unterhalb", "im Bereich" und "oberhalb" ausgegeben. Diese Ausgänge können mit Anzeigegeräten, Summern oder Relais, je nach den Anforderungen der Anwendung, verbunden werden. Die

Anzeigen am Display werden im nächsten Unterabschnitt beschrieben.

#### **2.2 Konfiguration**

Um Sollwerte zu konfigurieren, wählen Sie im Menü den Menüpunkt **Set Points** (Sollwerte). Folgender Bildschirm wird angezeigt:

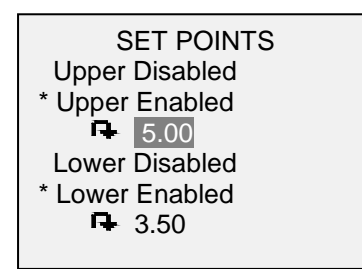

Es können entweder einer, zwei oder keiner der Sollwerte aktiviert werden. Mit der Taste **DIRECTION** kann zwischen den Messrichtungen Rechts- und Linksdrehung umgeschaltet werden.

Wenn zwei Sollwerte aktiviert wurden, werden diese in der linken oberen Ecke des Displays angezeigt. Wenn nur ein Sollwert aktiviert ist, wird anstelle des anderen Werts das Wort "OFF" (Aus) angezeigt. Wurde keiner der Sollwerte aktiviert, ist die linke obere Ecke des Displays leer.

#### **2.3 Sollwertanzeigen**

Wenn Sollwerte aktiviert sind, werden links neben dem primären Messwert folgende Symbole angezeigt:

- Der Anzeigewert liegt über dem oberen Drehmomentgrenzwert (NO GO HIGH).
- ▲ Der Anzeigewert liegt zwischen den Grenzwerten (GO).
- ▲ Der Anzeigewert liegt unter dem unteren Drehmomentgrenzwert (NO GO LOW).

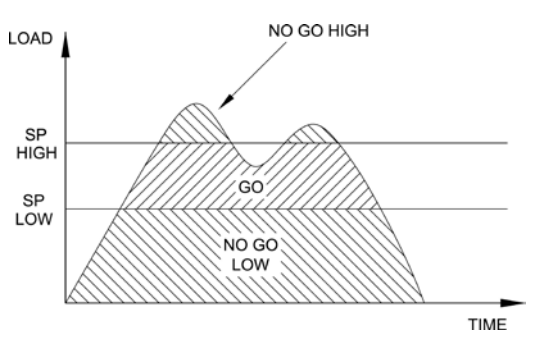

**Hinweis:** Die Sollwertanzeigen beziehen sich auf den Anzeigewert und nicht unbedingt auf das tatsächliche, aktuelle Drehmoment.

# $MARK-1D$

## **3 DATENSPEICHER UND STATISTIKEN**

Im Speicher von TT01-Prüfgeräten können bis zu 1.000 Datenpunkte gespeichert werden. Die Messwerte können gespeichert, angezeigt und an ein externes Gerät ausgegeben werden. Es können entweder einzelne oder alle Datenpunkte gelöscht werden. Für die derzeit im Speicher vorhandenen Daten werden Statistiken berechnet.

Einzelne Datenpunkte können entweder durch Drücken der Taste **DATA** bzw. in der Betriebsart **Break Detection** oder **First/Second Peak**, je nachdem, welche aktiviert ist, automatisch im internen Speicher gespeichert werden. Einzelheiten finden Sie im Abschnitt **Brucherkennung** und **Erster/Zweiter Spitzenwert**. Nachdem die Datenspeicherung aktiviert wurde, wird im Startbildschirm unter dem primären Messwert die Anzahl der Datenpunkte (**0000**) angegeben. Die Datenpunktanzahl erhöht sich jedes Mal, wenn die Taste **DATA** gedrückt oder die automatische Datenspeicherung aktiviert wird. Wenn der Speicher voll ist, blinkt unten am Display die Meldung "MEMORY FULL" (Speicher voll) auf und ein zweimaliger Signalton ertönt (wenn Signaltöne aktiviert sind).

Um gespeicherte Messwerte und Statistiken anzuzeigen, zu bearbeiten oder auszugeben, wählen Sie im Menü den Menüpunkt **Memory** (Speicher). Folgender Bildschirm wird angezeigt:

**MEMORY** View Data View Statistics Output Data Output Statistics Output Data & Stats Clear All Data

#### **3.1 View Data (Daten anzeigen)**

Alle gespeicherten Datenpunkte können angezeigt werden. Es werden die Nummer des Datenpunkts sowie der entsprechende Wert und die derzeit eingestellte Messeinheit angezeigt. Jeder Messwert kann einzeln gelöscht werden. Blättern Sie hierzu zum gewünschten Messwert und drücken Sie **DELETE**. Links neben der Datenpunktnummer wird der Buchstabe "D" eingeblendet, um anzuzeigen, dass sich das Prüfgerät im **Löschmodus** befindet:

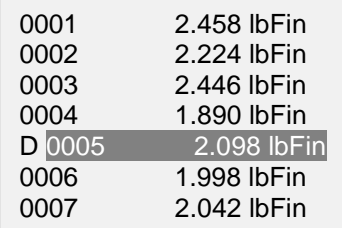

Um den Wert zu löschen, drücken Sie **ENTER**. Um den **Löschmodus** zu verlassen, drücken Sie die Taste **DELETE** erneut. Sie können beliebig viele einzelne Messwerte löschen oder Sie können alle Messwerte gleichzeitig löschen. Einzelheiten finden Sie im Abschnitt **Clear All Data (Alle Daten löschen)**.

#### **3.2 View Statistics (Statistiken anzeigen)**

Für die gespeicherten Werte werden statistische Berechnungen durchgeführt. Berechnet werden unter anderem die Anzahl der Messwerte, der kleinste, höchste und mittlere Wert sowie die Standardabweichung.

#### **3.3 Output Data (Daten ausgeben)**

Um Daten an ein externes Gerät auszugeben, drücken Sie bei diesem Untermenüpunkt die Taste **ENTER**. Auf dem Display wird zunächst die Meldung "SENDING DATA..." (Daten werden gesendet) und dann "DA-TA SENT" (Daten gesendet) angezeigt. Wenn beim Datenaustausch ein Problem auftrat, wird die Meldung "DATA NOT SENT" (Daten nicht gesendet) angezeigt. Gespeicherte Daten können mit bestimmten Datenerfassungsprogrammen von Mark-10 heruntergeladen werden. Näheres finden Sie in den jeweiligen Benutzerhandbüchern.

#### **3.4 Output Statistics (Statistiken ausgeben)**

Um Statistiken an ein externes Gerät auszugeben, drücken Sie bei diesem Untermenüpunkt die Taste **ENTER.** Auf dem Display wird zunächst die Meldung "SENDING STATS..." (Statistiken werden gesendet) und dann "STATS SENT" (Statistiken gesendet) angezeigt. Wenn beim Datenaustausch ein Problem auftrat, wird die Meldung "STATS NOT SENT" (Statistiken nicht gesendet) angezeigt.

#### **3.5 Output Data & Stats (Daten und Statistiken ausgeben)**

Um Daten und Statistiken an ein externes Gerät auszugeben, drücken Sie bei diesem Untermenüpunkt die Taste **ENTER**. Auf dem Display wird zunächst die Meldung "SENDING DATA" (Daten werden gesendet), dann "SENDING STATS..." (Statistiken werden gesendet), dann "DATA SENT" (Daten gesendet) und abschließend "STATS SENT" (Statistiken gesendet) angezeigt. Wenn beim Datenaustausch ein Problem auftrat, wird die Meldung "DATA NOT SENT" (Daten nicht gesendet) und/oder "STATS NOT SENT" (Statistiken nicht gesendet) angezeigt.

#### **3.6 Clear All Data (Alle Daten löschen)**

Um alle Daten im Speicher zu löschen, drücken Sie bei diesem Untermenüpunkt die Taste **ENTER**. Die Meldung "CLEAR ALL DATA?" (Alle Daten löschen?) wird eingeblendet. Um alle Daten zu löschen, wählen Sie **Yes** (Ja). Um zum Untermenü zurückzukehren, wählen Sie **No** (Nein).

Für die Ausgabe von Daten und/oder Statistiken muss die RS-232- oder USB-Schnittstelle aktiviert sein. Die Daten werden mit <CR><LF> nach jedem Wert formatiert. Die Einheiten können mit eingeschlossen oder weggelassen werden. Die Ausgabe von Daten über den Mitutoyo-Ausgang ist möglich, die Ausgabe von Statistiken jedoch nicht. Näheres siehe Abschnitt **Datenaustausch**. **Hinweis:** Es erfolgt keine Speicherung von Daten, während das Prüfgerät ausgeschaltet ist. Das Prüfgerät verfügt jedoch über einen Schutzmechanismus vor einer versehentlichen oder automatischen Abschaltung. Bei manuellem Ausschalten des Geräts oder Ablauf des maximalen Inaktivitätszeitraums für die automatische Abschaltung wird folgende Warnmeldung angezeigt:

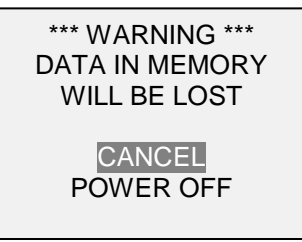

Dieser Bildschirm wird so lange angezeigt, bis entweder eine Option ausgewählt wird oder der Akku leer ist.

#### **4 DATENAUSTAUSCH**

Für den Datenaustausch mit dem TT01-Prüfgerät wird der Micro-USB-Anschluss oder die 15-polige serielle Schnittstelle an der Rückseite des Gehäuses verwendet (siehe Abbildung im Abschnitt **Energieversorgung**). Ein Datenaustausch ist nur möglich, wenn sich das Prüfgerät im Hauptmessbildschirm

befindet (d. h. nicht in einem Menü oder Konfigurationsbereich).

**4.1 Installieren des USB-Treibers**

#### **Vorsicht!**

*Es wird empfohlen, zuerst den USB-Treiber zu installieren, bevor das Prüfgerät über ein USB-Kabel an einen PC angeschlossen wird.*

Die Installationsanleitung finden Sie in der **Bedienungsanleitung für den USB-Treiber von Mark-10**, die auf der Ressourcen-CD enthalten ist oder auf www.mark-10.com heruntergeladen werden kann.

#### **4.2 Serielle/USB-Einstellungen**

Zum Konfigurieren der RS-232- und USB-Kommunikationseinstellungen wählen Sie im Menü den Menüpunkt **Serial/USB Settings** (Serielle/USB-Einstellungen). Folgender Bildschirm wird angezeigt:

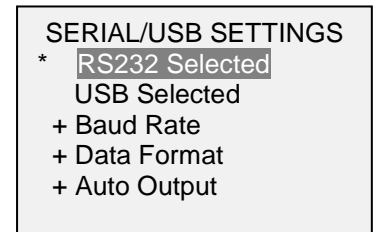

Wählen Sie als Eingang entweder RS-232 oder USB (die Ausgabe erfolgt stets gleichzeitig über sowohl die USB- als auch die RS-232-Schnittstelle). Die Kommunikationseinstellungen sind wie folgt konfiguriert und können nicht verändert werden:

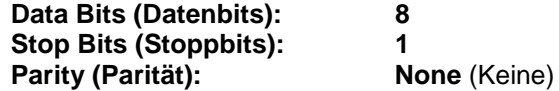

Die anderen Einstellungen sind wie folgt konfiguriert:

#### *4.2.1 Baud Rate (Baudrate)*

Konfigurieren Sie die Baudrate entsprechend der Anwendung. Sie muss auf denselben Wert eingestellt werden wie die des Empfängergeräts.

#### *4.2.2 Data Format (Datenformat)*

Wählen Sie das gewünschte Datenformat aus. Folgender Bildschirm wird angezeigt:

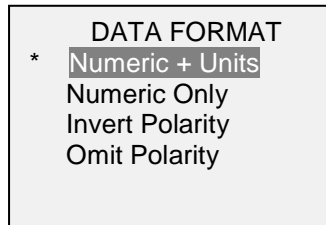

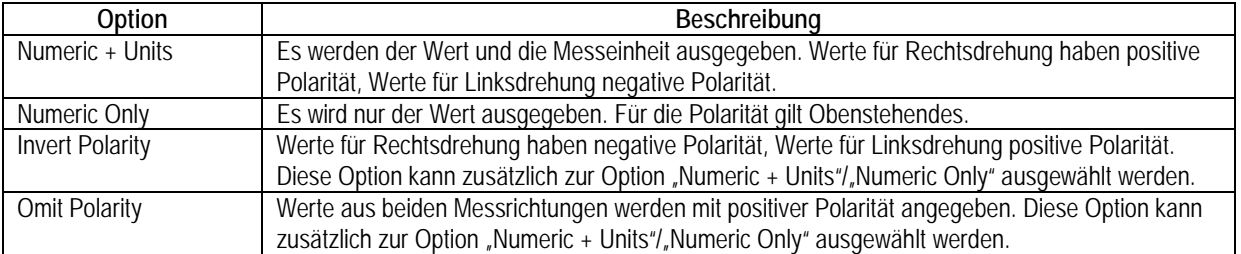

#### *4.2.3 Datenaustausch*

Einzelne Datenpunkte können durch Drücken der Taste **DATA** übertragen werden. Prüfgeräte der Serie TT01 antworten auch auf die folgenden ASCII-Befehle:

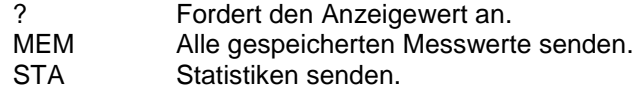

Alle Befehle müssen mit einem Wagenrücklaufzeichen (CR) oder einer Kombination aus Wagenrücklaufzeichen und Zeilenvorschubzeichen (CR/LF) abgeschlossen werden. Die Antworten des Prüfgeräts werden stets mit Wagenrücklauf/Zeilenvorschub abgeschlossen.

Alle erkannten Fehler werden über einen Fehlercode rückgemeldet: \*10 (unzulässiger Befehl)

## $MAPK$ -10

#### **4.3 Mitutoyo BCD-Einstellungen**

Diese Schnittstelle ist nützlich für den Anschluss an Datenerfassungsgeräte, Drucker, Multiplexer und alle anderen Geräte, die Mitutoyo BCD-Daten empfangen können. Einzelne Datenpunkte können durch Drücken der Taste **DATA** oder Anforderung vom Mitutoyo-Kommunikationsgerät (falls verfügbar) gesendet werden. Eine automatische Ausgabe einzelner Datenpunkte ist ebenfalls möglich. Einzelheiten finden Sie im Abschnitt **Brucherkennung** und **Erster/Zweiter Spitzenwert**. Um den Mitutoyo-Ausgang zu aktivieren, wählen Sie das gewünschte Format – entweder mit Polarität oder ohne Polarität.

Folgender Bildschirm wird angezeigt:

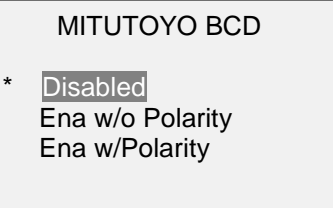

#### **4.4 Analoger Ausgang**

Dieser Ausgang kann für Diagrammschreiber, Oszilloskope, Datenerfassungssysteme und alle anderen, mit analogen Eingaben kompatiblen Geräte verwendet werden. Der Ausgang erzeugt ±1 Volt am Endwert des Geräts. Die Polarität des Signals ist für Rechtsdrehung positiv und für Linksdrehung negativ.

#### **4.5 Einstellungen für die Taste DATA**

Um die Funktionen der Taste **DATA** zu konfigurieren, wählen Sie im Menü den Menüpunkt **DATA Key** (Taste DATA). Folgender Bildschirm wird angezeigt:

DATA KEY

RS232/USB Output Mitutoyo Output Memory Storage

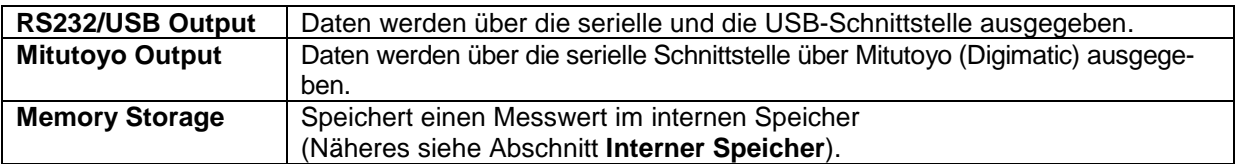

Die obigen Funktionen können in beliebiger Kombination zusammen aktiviert werden.

## **5 BRUCHERKENNUNG**

#### **5.1 Konfiguration**

Bei Bruch der Probe, definiert als ein Abfall des Drehmoments gegenüber dem Spitzenwert um 50 %, können drei Funktionen automatisch aktiviert werden:

- 1. Senden des Spitzenmesswerts
- 2. Speichern des Spitzenwerts im internen Speicher
- 3. Nullstellen des primären und Spitzenmesswerts

Diese automatischen Funktionen können bei der Automatisierung und Beschleunigung von Prüfvorgängen helfen. Wenn Signaltöne aktiviert sind, ertönt ein Signalton, wenn die Ausgabe-, Speicherungs- und Nullstellungsfunktion ausgeführt wurden. Damit die Brucherkennung aktiv ist, muss die entsprechende Betriebsart ausgewählt werden. Näheres finden Sie im Abschnitt **Betriebsarten**. Folgender Bildschirm wird angezeigt:

#### BREAK DETECTION

- **Enabled**
- + Break Settings
- + Auto Output
- \* Auto Storage
- Auto Zero

Die obigen Funktionen können in beliebiger Kombination zusammen aktiviert werden.

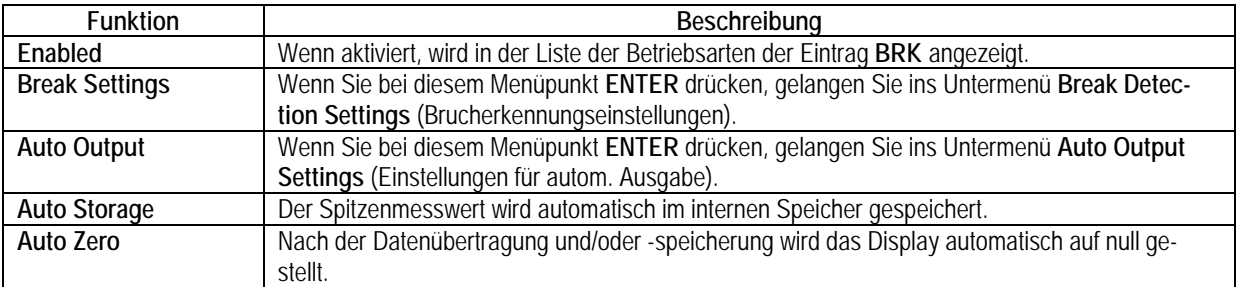

#### **5.2 Einstellungen**

Sie können den Auslöser für die automatische Ausgabe und Speicherung festlegen sowie die Verzögerung bis zur Nullstellung des primären und Spitzenmesswerts einstellen. Folgender Bildschirm wird angezeigt:

BREAK DETECTION **SETTINGS**  Trig. Threshold 5 % Auto Zero Delay 3 sec.

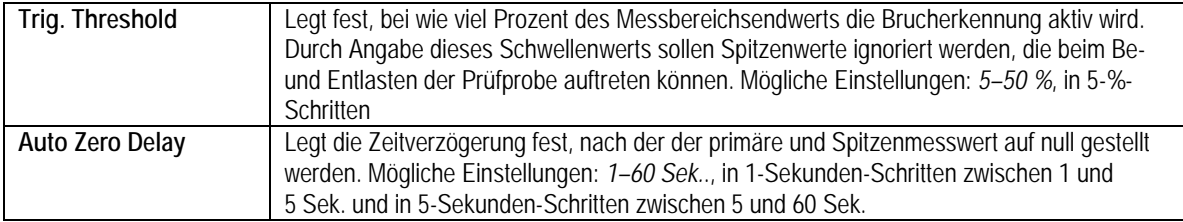

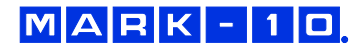

#### **5.3 Einstellungen für die automatische Ausgabe**

Hier können Sie den Ausgangstyp auswählen. Es können ein, beide oder kein Ausgangstyp(en) aktiviert werden. Folgender Bildschirm wird angezeigt:

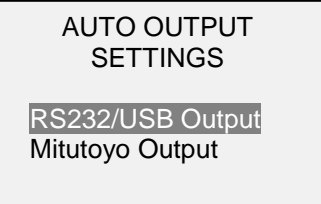

**Hinweis:** Die Funktionen zur automatischen Speicherung/Ausgabe/Nullstellung sind auch in der Betriebsart **First/Second Peak** (Erster/Zweiter Spitzenwert) verfügbar. Näheres siehe Abschnitt **Erster/Zweiter Spitzenwert**.

#### **6 ERSTER/ZWEITER SPITZENWERT**

Diese Funktion nimmt zwei aufeinander folgende Spitzenwerte, die im Laufe eines Tests, wie z.B. bei Abreißen des Sicherheitsverschlusses einer Flasche (siehe Abbildung unten). Spitzendrehmomentmessungen treten wie folgt auf:

- 1. Drehmoment, an dem die Schließung vom Hals der Flasche rutscht
- 2. Drehmoment, an dem die Kappe weg vom Band bricht

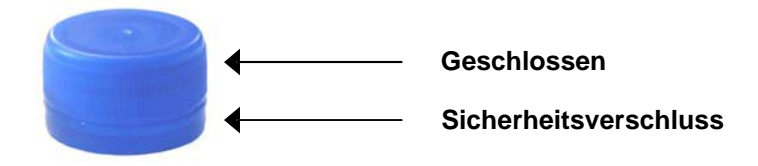

#### **6.1 Konfiguration**

Bei Erreichen des ersten und zweiten Spitzenwerts kann eine Reihe von Funktionen aktiviert werden:

- 1. Senden des ersten Spitzenmesswerts
- 2. Senden des zweiten Spitzenmesswerts
- 3. Speichern des ersten Spitzenwerts im internen Speicher
- 4. Speichern des zweiten Spitzenwerts im internen Speicher
- 5. Nullstellen des primären und Spitzenmesswerts

Diese automatischen Funktionen können bei der Automatisierung und Beschleunigung von Prüfvorgängen helfen. Wenn Signaltöne aktiviert sind, ertönt ein Signalton, wenn die Ausgabe-, Speicherungs- und Nullstellungsfunktion ausgeführt wurden. Damit die Erkennung des ersten/zweiten Spitzenwerts aktiv ist, muss die entsprechende Betriebsart ausgewählt werden. Näheres finden Sie im Abschnitt **Betriebsarten**. Folgender Bildschirm wird angezeigt:

- FIRST/SECOND PEAK
- **Enabled**
- + Peak Settings
- + Auto Output
- Auto Store PK1
- Auto Store PK2
- Auto Zero

Die obigen Funktionen können in beliebiger Kombination zusammen aktiviert werden.

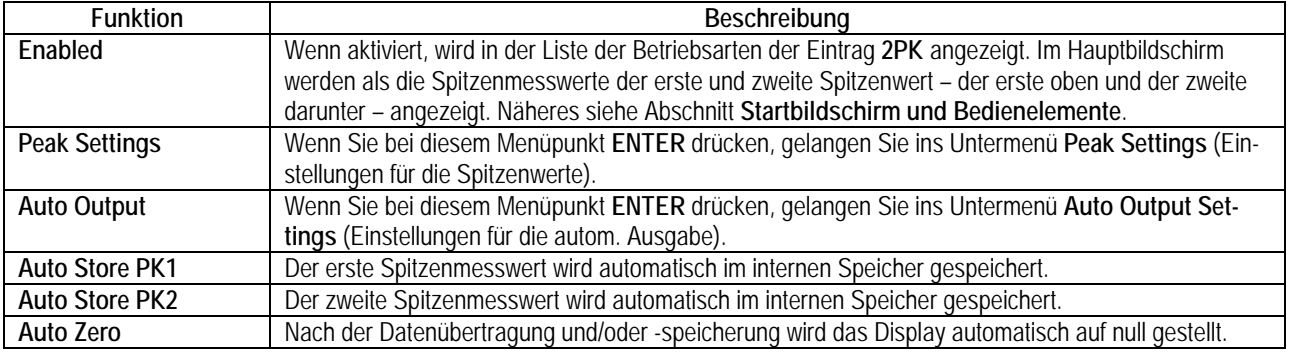

#### **6.2 Einstellungen**

Folgender Bildschirm wird angezeigt:

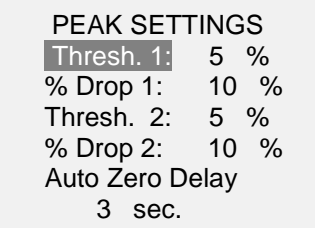

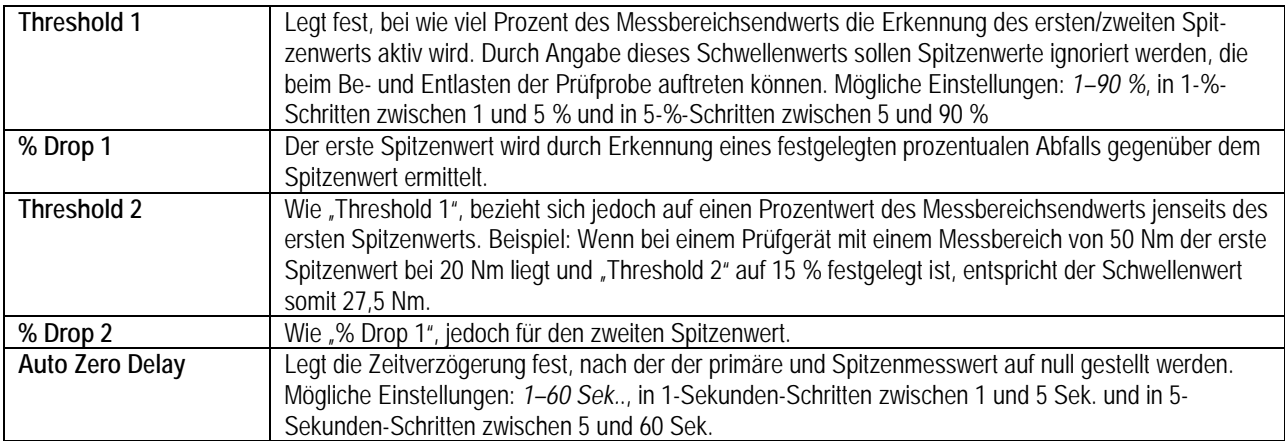

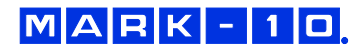

Die Schwellenwerte und prozentualen Abfälle werden in unten stehendem Diagramm veranschaulicht:

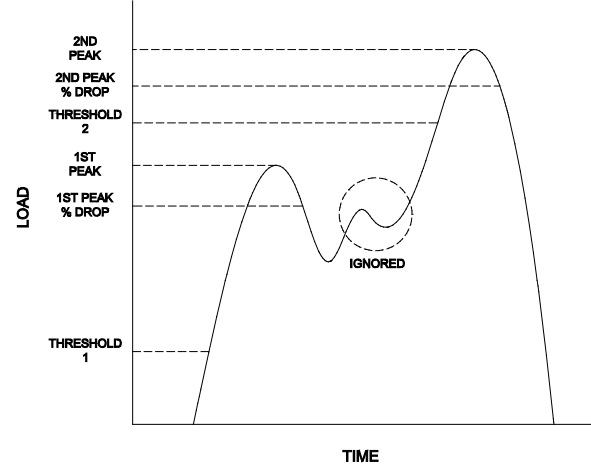

#### **6.3 Einstellungen für die automatische Ausgabe**

Hier können Sie den Ausgangstyp auswählen. Als Ausgang können RS-232/USB und/oder Mitutoyo ausgewählt werden. Wählen Sie außerdem die Option "First Peak" (Erster Spitzenwert) und/oder "Second Peak" (Zweiter Spitzenwert) aus. Folgender Bildschirm wird angezeigt:

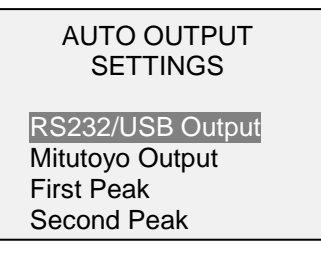

**NOTIZEN:**

**NOTIZEN:**

**NOTIZEN:**

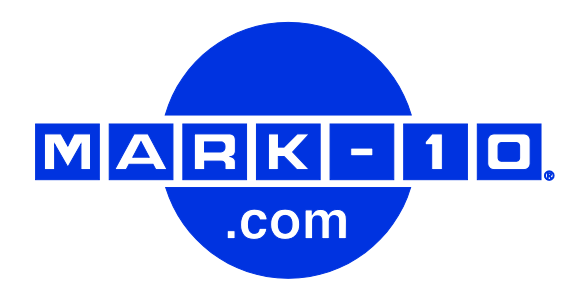

*Die Mark-10 Corporation entwickelt seit 1979 innovative Produkte für die Bereiche Kraftund Drehmomentmessung. Unser Ziel ist 100%ige Kundenzufriedenheit, und wir versuchen, dies durch Exzellenz in Produktdesign, Fertigung und Kundensupport zu erreichen. Neben unserem Standardproduktportfolio bieten wir auch modifizierte und maßgeschneiderte Designs für OEM-Anwendungen an. Unser technisches Team geht gerne auf Sonderwünsche ein. Wenn Sie weitere Fragen oder Verbesserungsvorschläge haben, können Sie sich gerne an uns wenden.* 

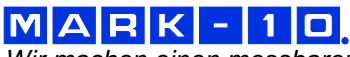

*Wir machen einen messbaren Unterschied in der Kraft- und Drehmomentmessung.*

#### *Mark-10 Corporation*

11 Dixon Avenue Copiague, NY 11726, USA +1 888-MARK-TEN Tel.: +1 631 842 9200 Fax: +1 631 842 9201 Internet: www.mark-10.com E-Mail: info@mark-10.com

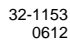

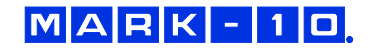